## Guide for two-person livestream to Facebook

## Go to your Facebook page for your organization.

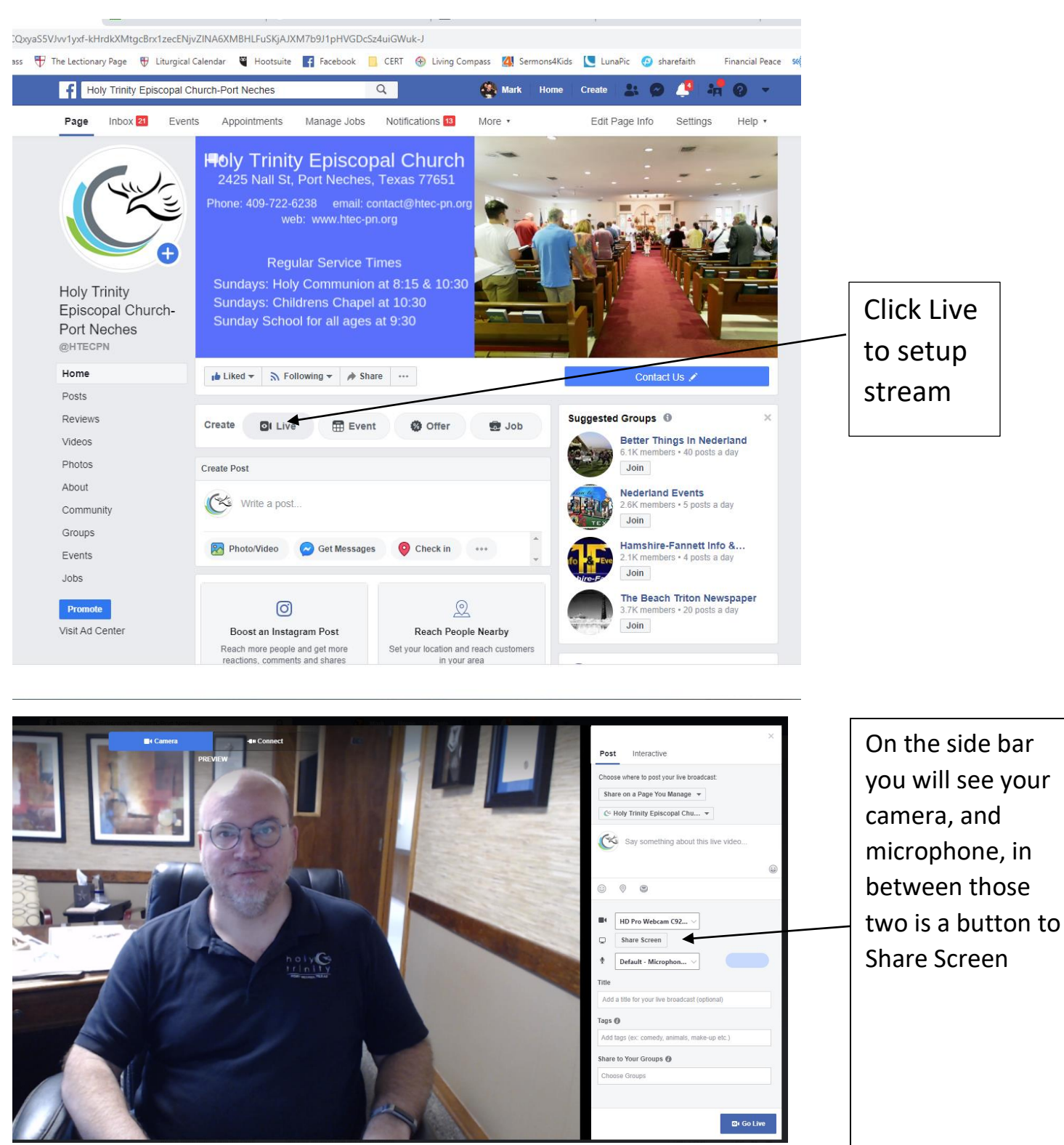

Open another tab or webpage and go to [www.messenger.com](http://www.messenger.com/) or launch messenger in Facebook

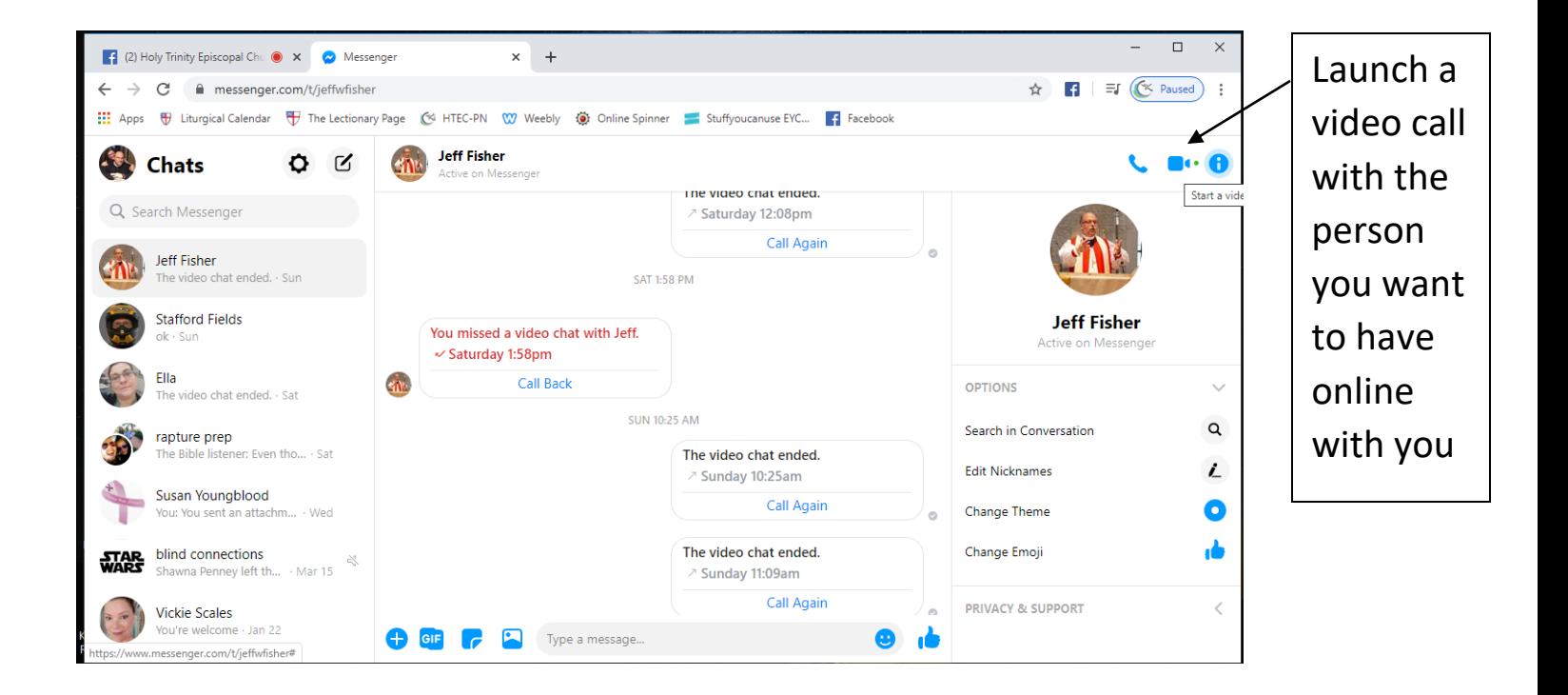

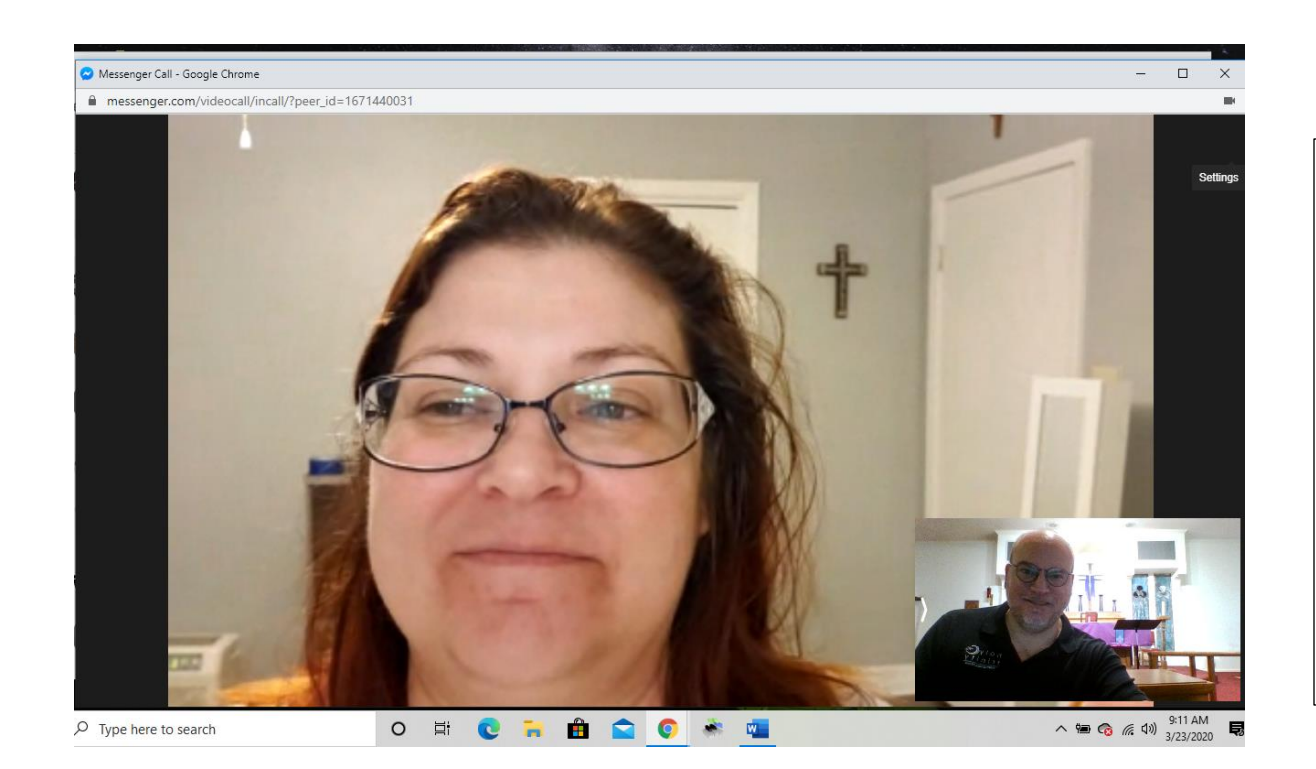

Once the call is running make sure sound and video is working

## Now go back to the live stream setup and click on the Share Screen button

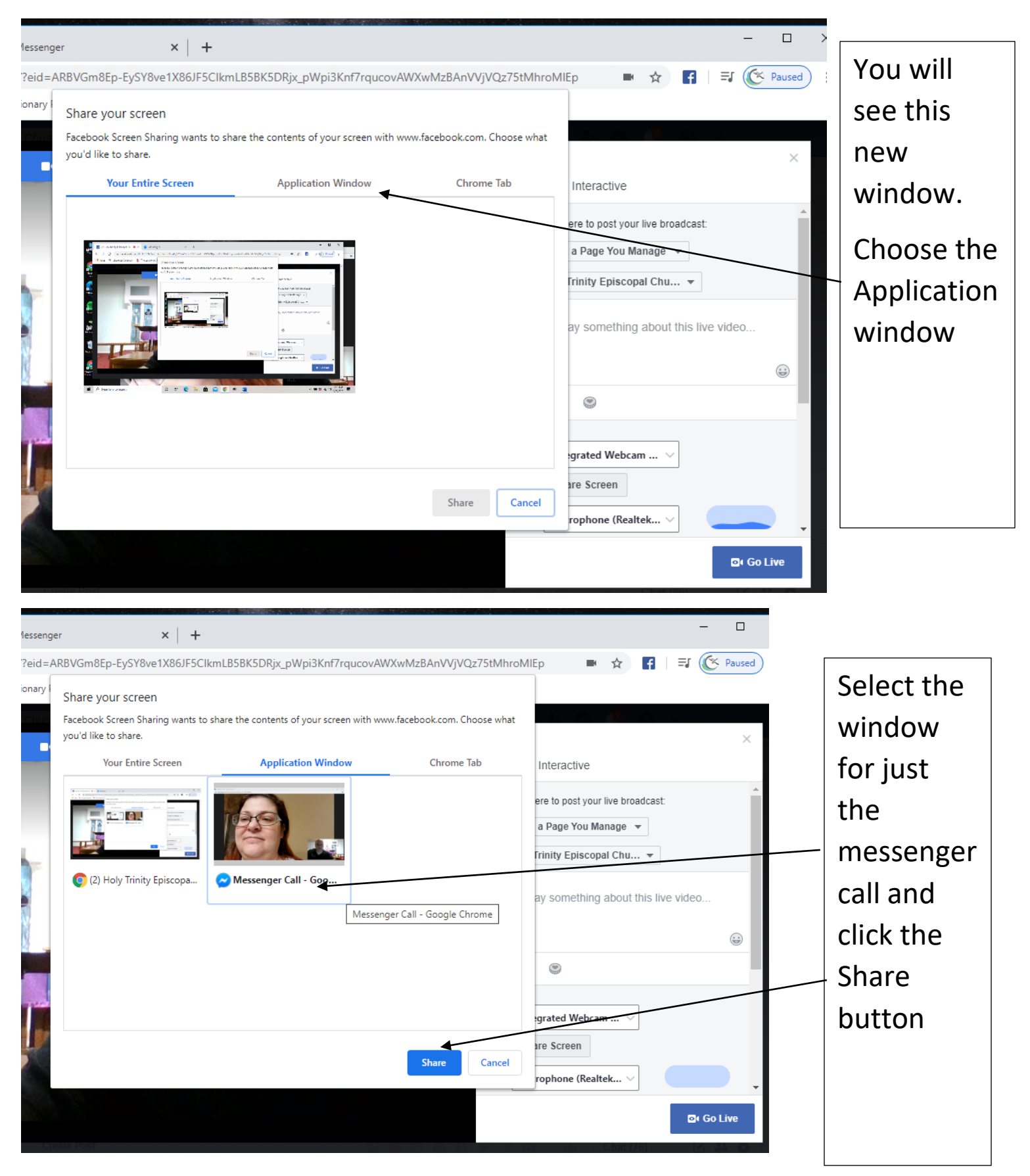

You should now see the messenger call in the Live Stream preview, you are now ready to start the live stream

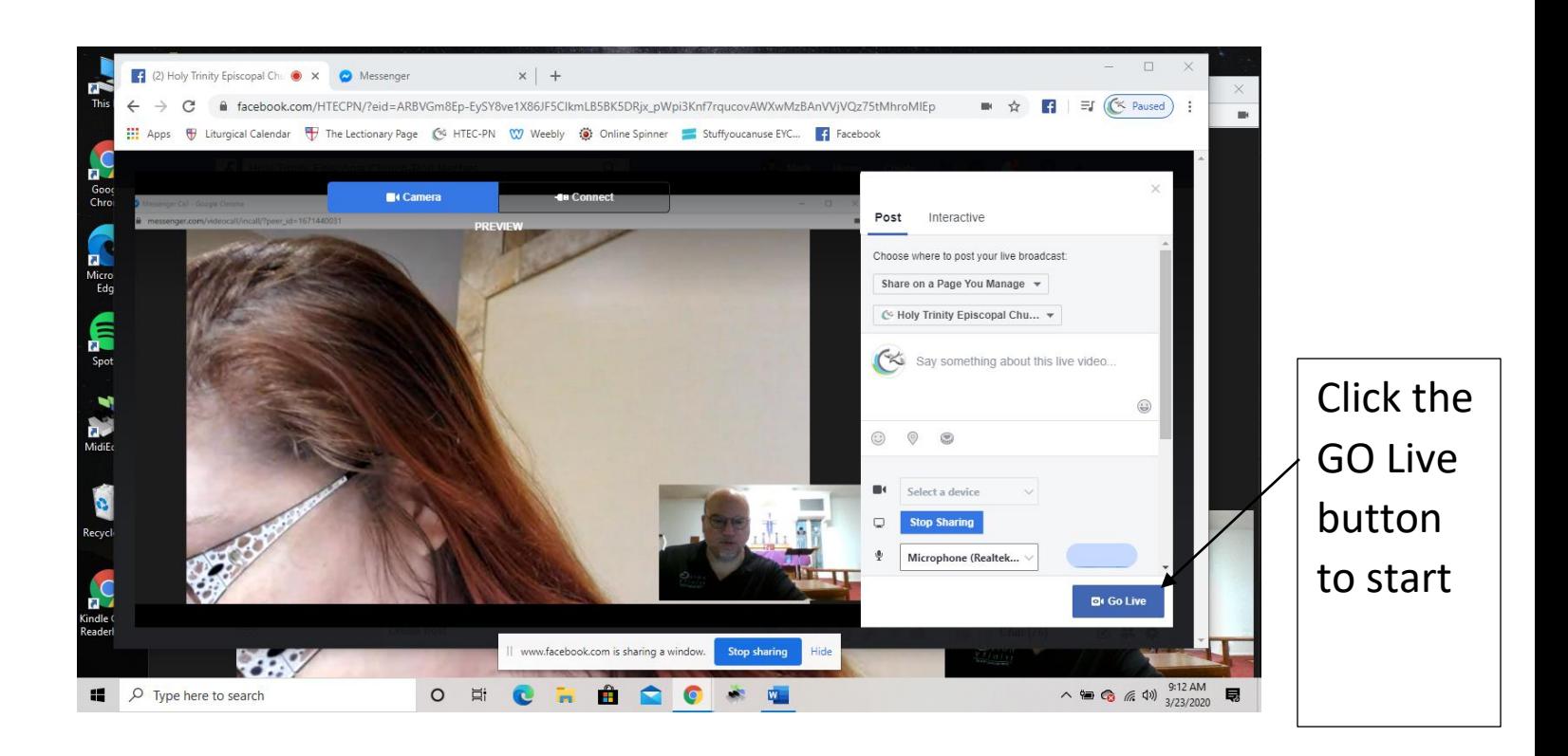

Troubleshooting:

- 1. If your Computer or device has chosen, the wrong camera it can be changed in the messenger app before you launch the live stream.
- 2. Make sure the person you call is in landscape mode, if they are using a phone of tables it will be too narrow if they are holding it in portrait. This should not be a problem if they are on a computer.
- 3. If you can, ask the person called to use an external microphone, or even headphone that have a microphone built it, this will help with feedback or echo.
- 4. Facebook Messenger only appears to work in Chrome

This process should also work with other programs like Zoom, if it is running on your computer, you should be able to chose it to share on you livestream.

If you have questions or need help, please let me know. revmark@htec-pn.org